## How to submit a photo on Google Classroom

Please log into Google Classroom account, it may be easier to have an app on a phone to submit photos.

Use your child login details received from our school.

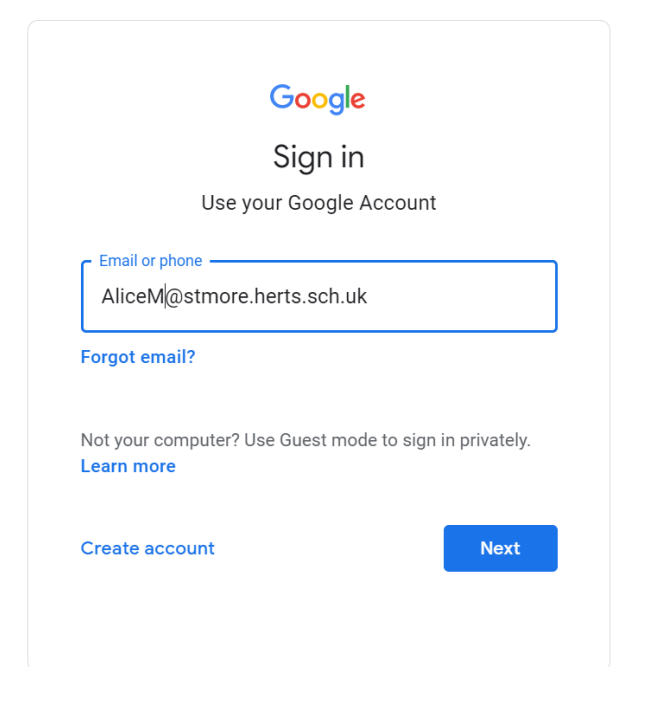

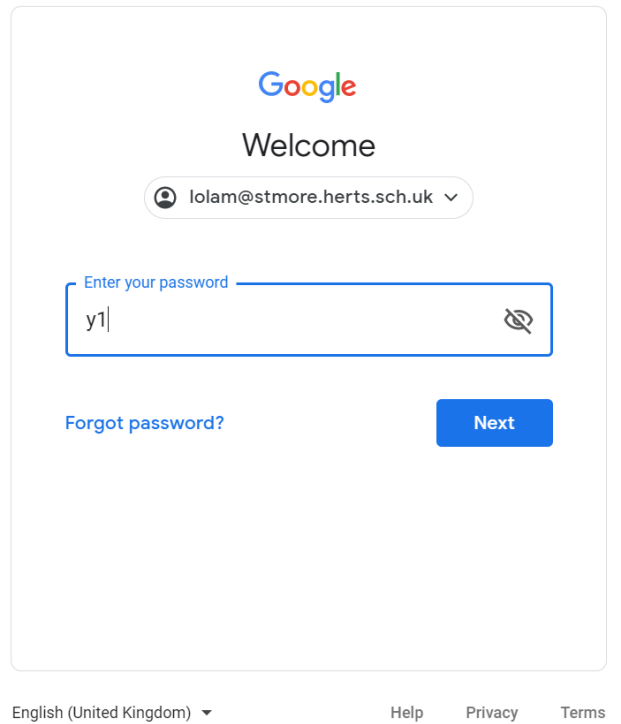

## Click on 'I'm a student'

Choose your role

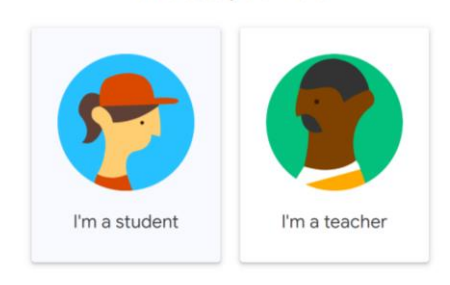

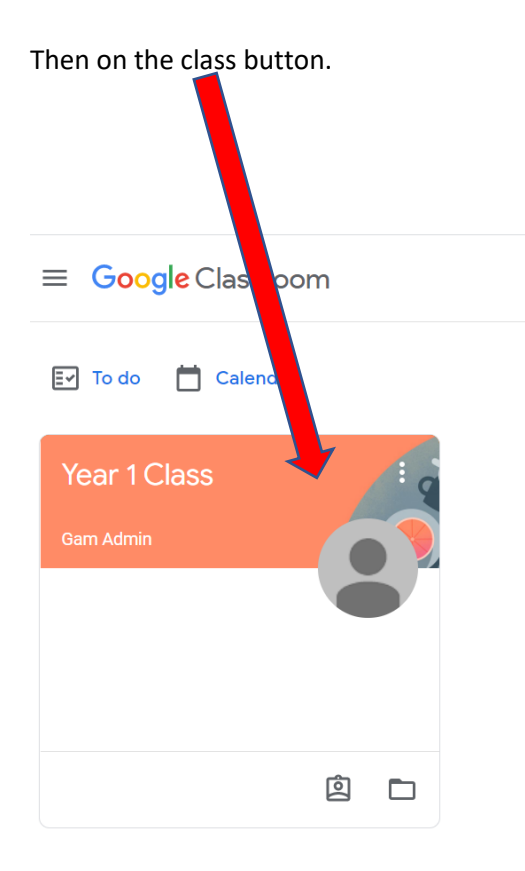

All individual work to complete will be posted by a teacher in Classwork area, click on Classwork

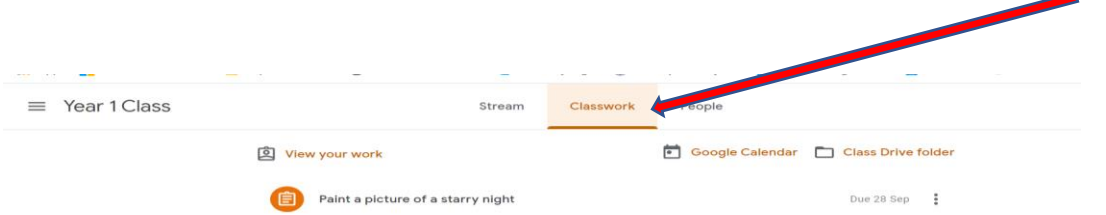

This will take you to the area where all work is posted. Click on the button with the assignment.

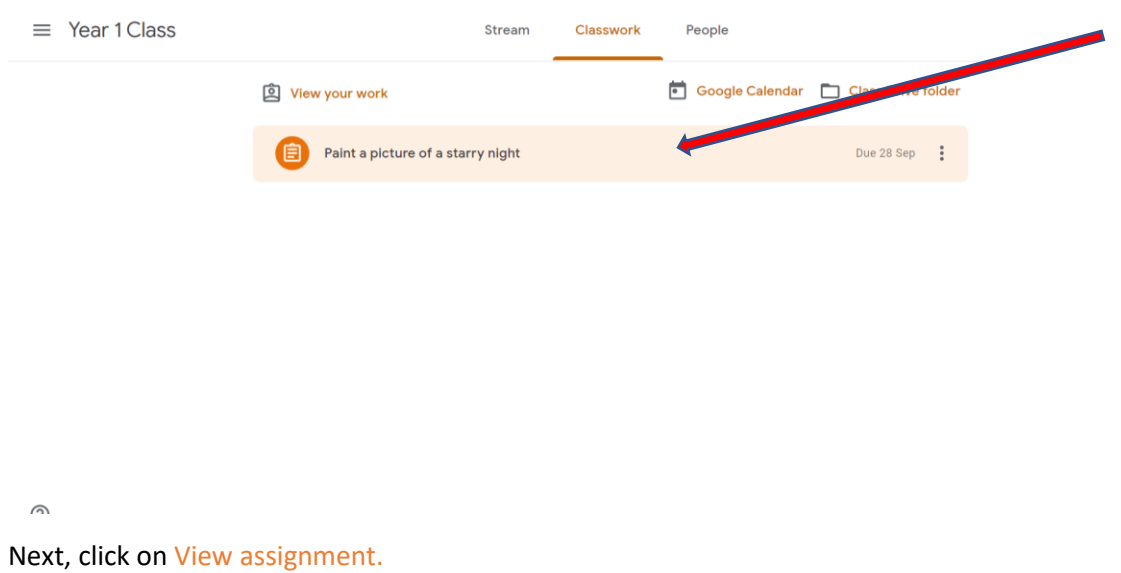

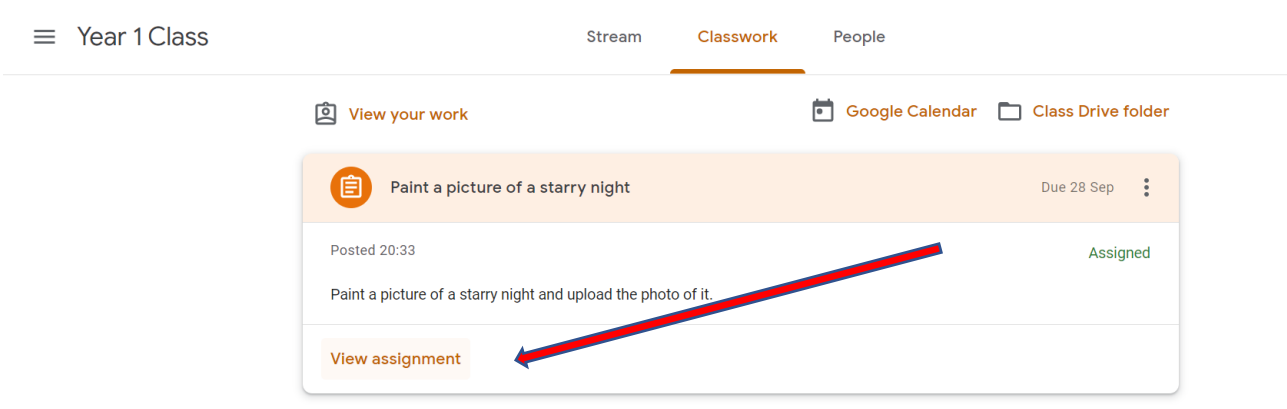

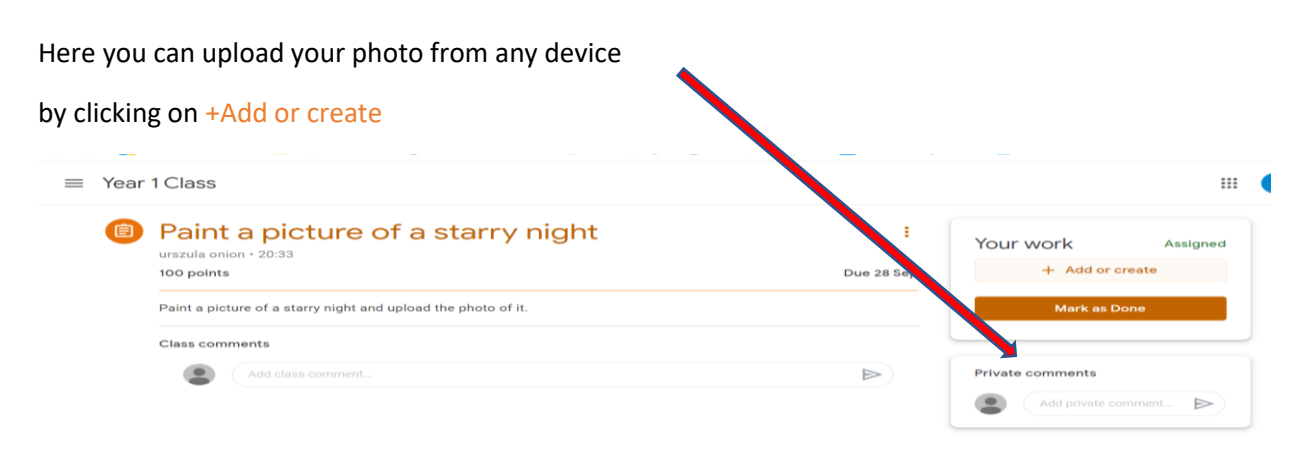

 $^{\circ}$ 

In order to upload a photo, click on File

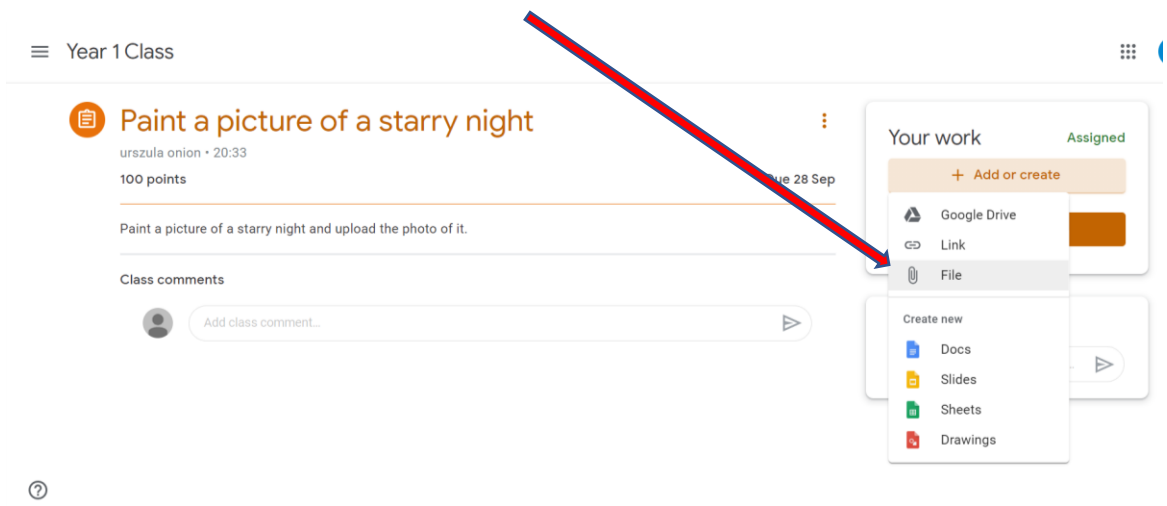

Then, click on UPLOAD and Browse on your device to find a file (photo) you want to upload

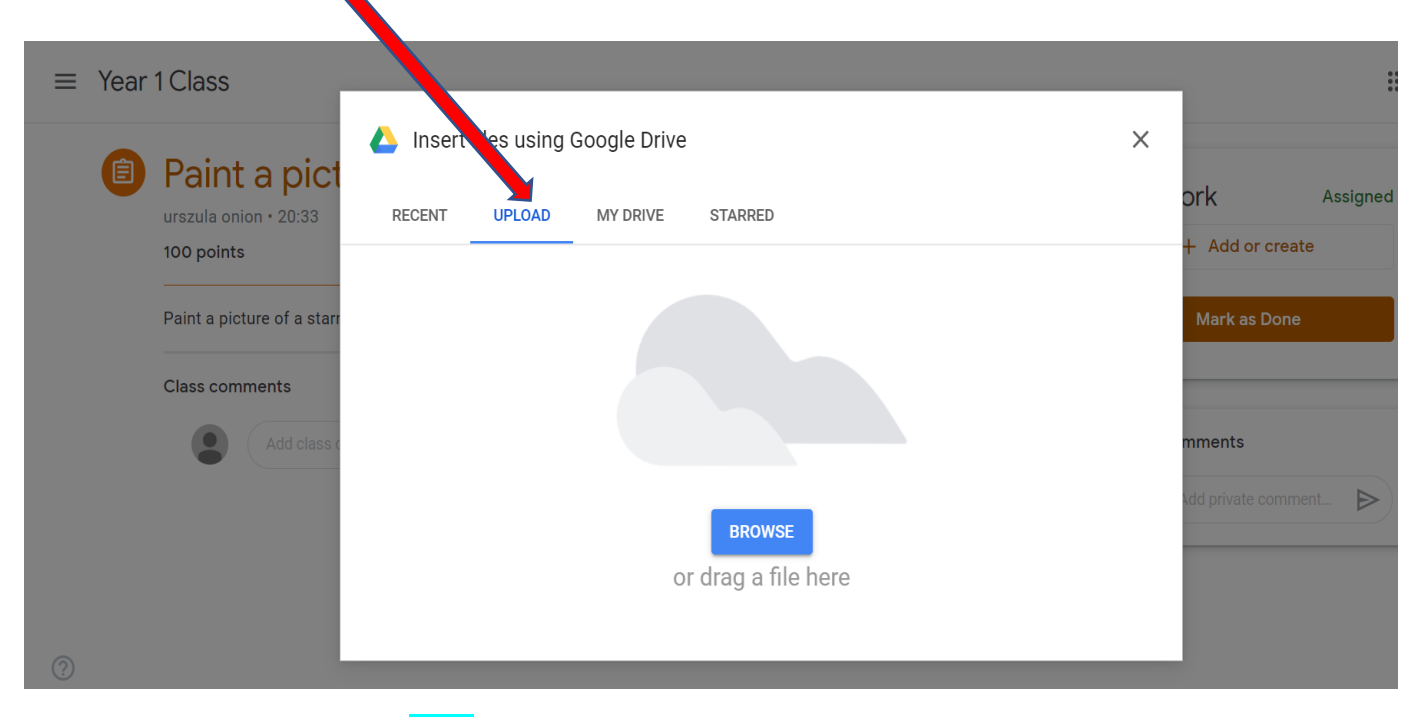

Click on a photo you need, then Open

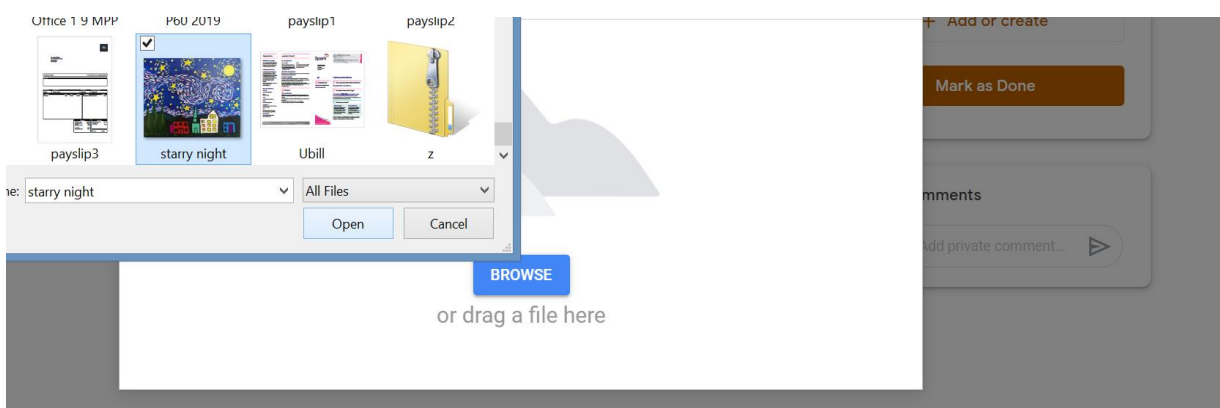

That will upload your photo into your child's 'Your work'. Click on Hand in

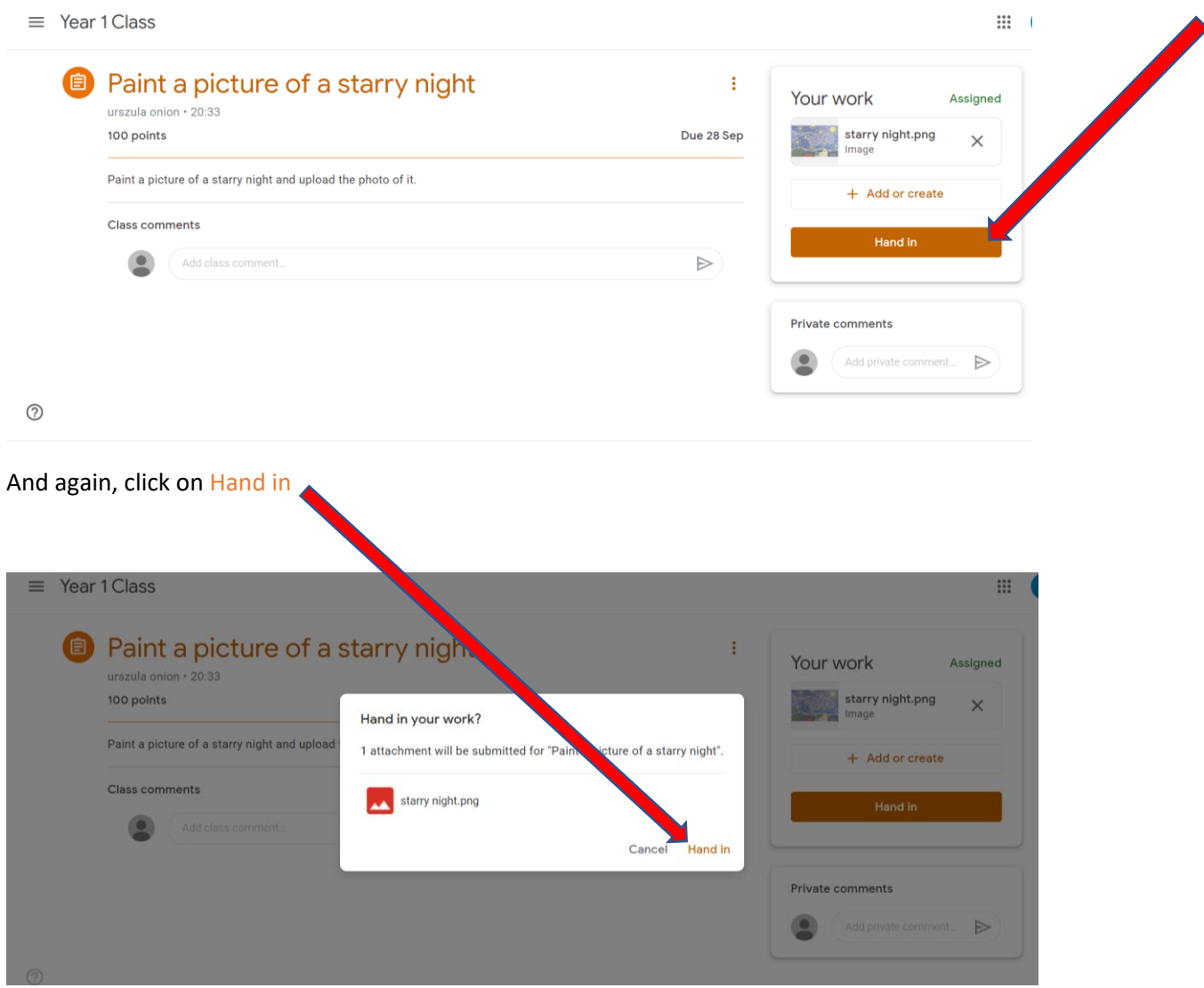

After all that clicking your child work is submitted to a class teacher under your child name.

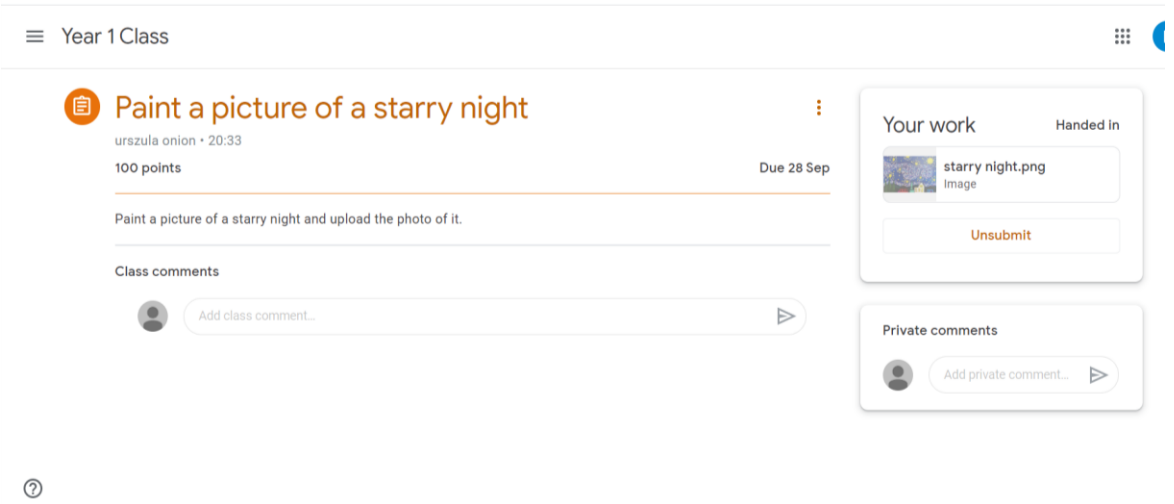

If you want to change what you have submitted you can always Unsubmit and start the process again.